Combe Abbey School – Online Fixtures Diary USER GUIDE Including Technical Guide

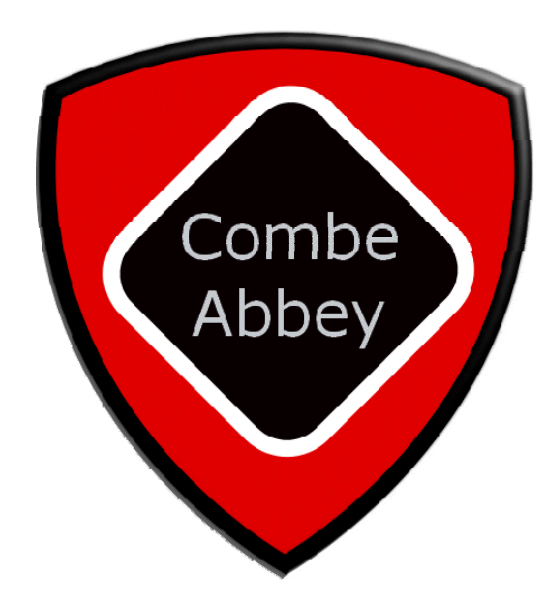

# **Contents**

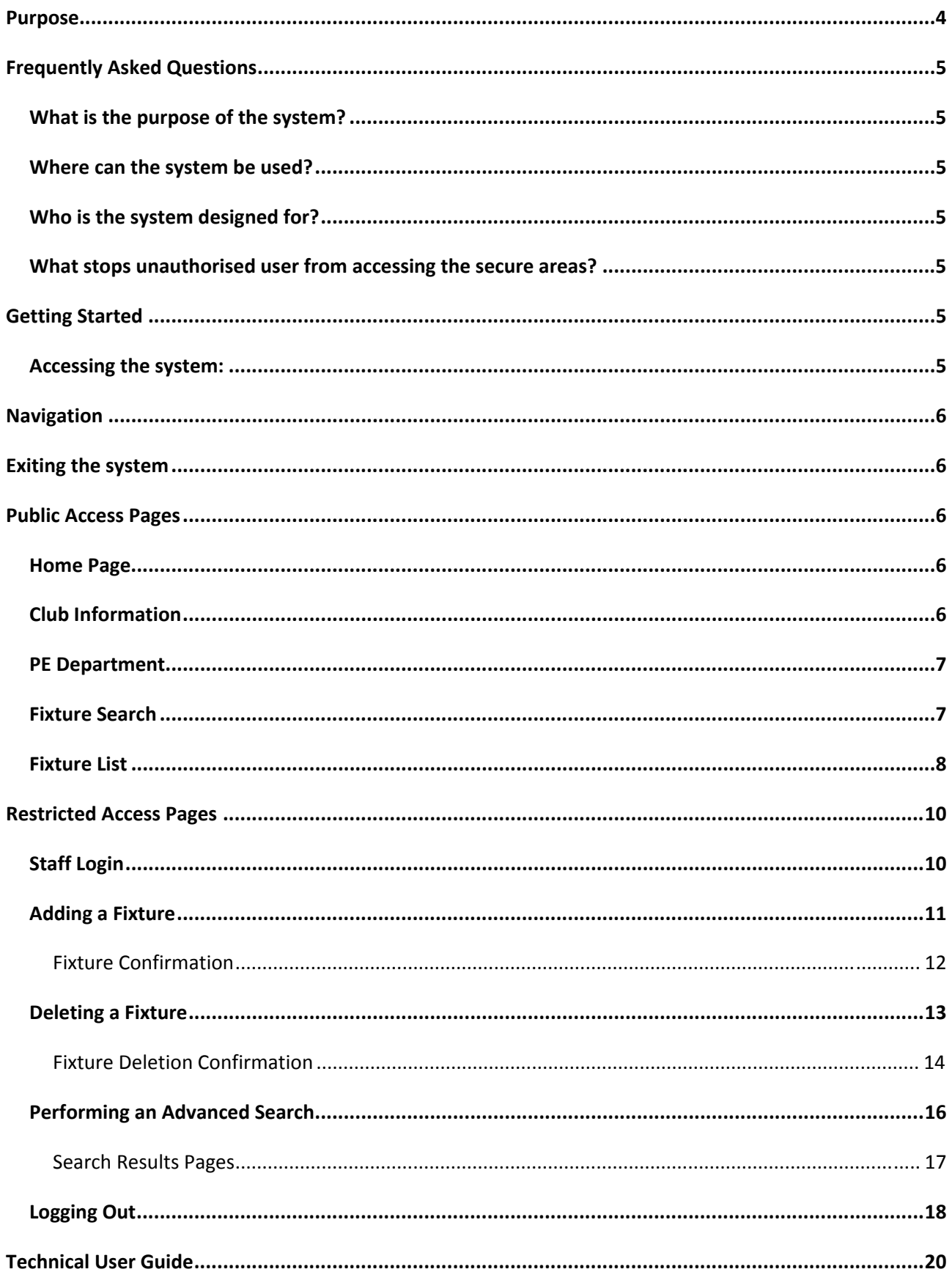

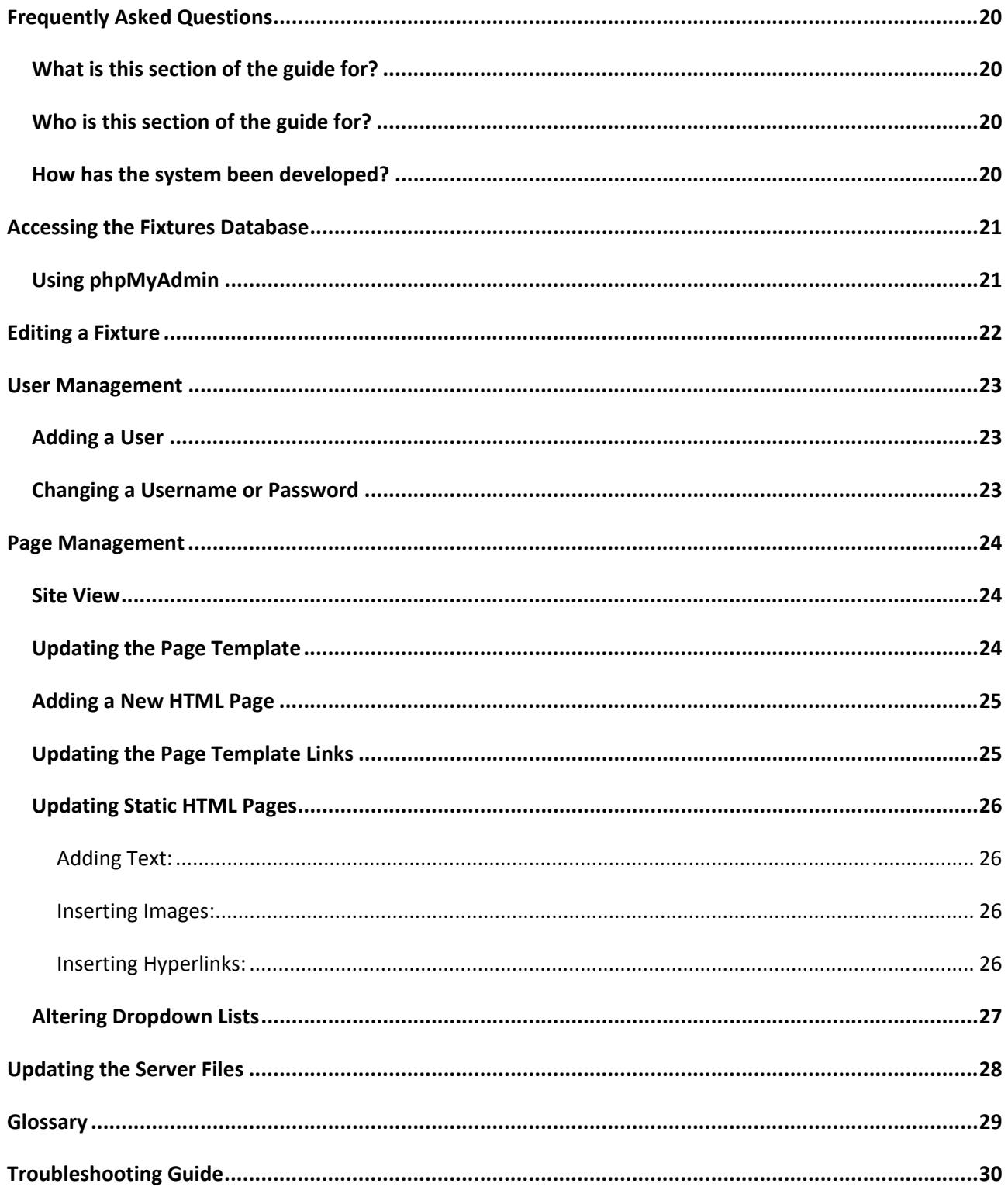

# **Purpose**

The main purpose of this guide is to cover every aspect of the fixture diary system, to inform the user of how to use each and every element of the system.

# **Frequently Asked Questions**

### **What is the purpose of the system?**

The system has been developed to replace the old paper-based diary system. It is an online system, meaning that the system is accessed via the Internet. The system displays all of the planned fixtures for the girls' PE department and a range of searches can be performed on the fixtures. There is also the option for some users to add and delete fixtures from the system.

### **Where can the system be used?**

It can be used anywhere where there is an active Internet connection. This could be within school on the networked computers, or at home on a laptop or desktop computer connected to the Internet. If you have Internet connectivity on a mobile device such as a phone or tablet computer, it can be also used there too!

### **Who is the system designed for?**

It is mainly designed for use by the PE department, but is also accessible to pupils, parents and any other visitor who may be interested in the PE department and their arranged fixtures.

### **What stops unauthorised user from accessing the secure areas?**

There is a password protected area, where users need a valid username and password to access aspects such as the advanced search facility, adding new fixtures and deleting fixtures.

# **Getting Started**

### **Accessing the system:**

From any computer/device connected to the Internet:

- 1. Select Internet Explorer or an alternative Web browser e.g. Opera, Firefox, Chrome or Safari
- 2. Type the following address into the browser: www.combeabbeype.co.uk
- 3. This will open the home page for the PE Department System:

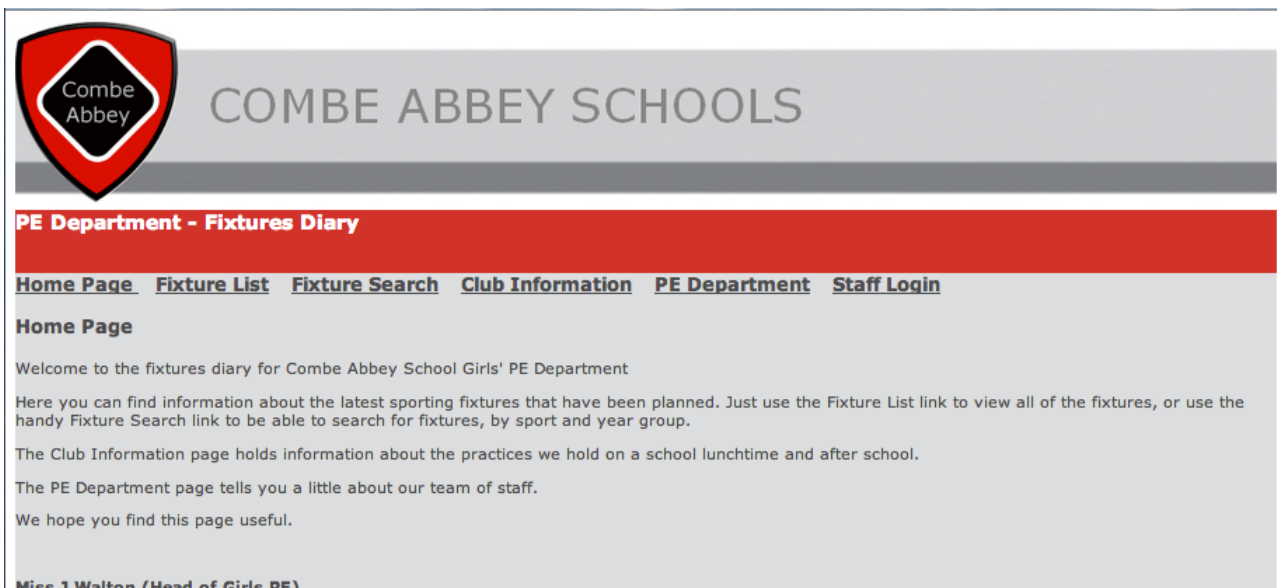

From here, you can access any page within the fixtures diary system, using the underlined links.

## **Navigation**

To navigate within the site, you can use the main links at the top of each page.

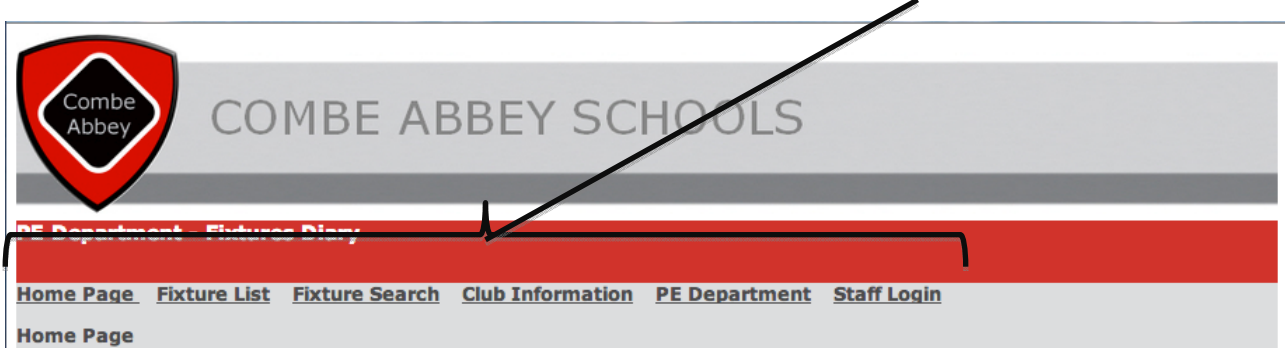

Every page within the site has been designed using the same layout, to try and make the system easy to use and for you to find the information you are looking for.

## **Exiting the system**

To exit the system, simply press the red 'X' usually located on the top right hand corner of your Internet browser. On a Mac, you may find the 'X' is on the top left corner of your browser.

# **Public Access Pages**

There are a number of pages within the fixtures diary system, which have been developed for public access. This means that staff, pupils, parents and anyone who has an interested in the PE department's fixtures can view these pages, which are described below:

## **Home Page**

The home page, shown earlier provides users with a brief overview of what the site is for and what users can actually find within the site. It is an introduction for any visitor.

## **Club Information**

The club information page provides visitors with information about the different clubs that are run within the school. The timings are provided for each club and which year group it is for.

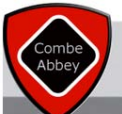

## COMBE ABBEY SCHOOLS

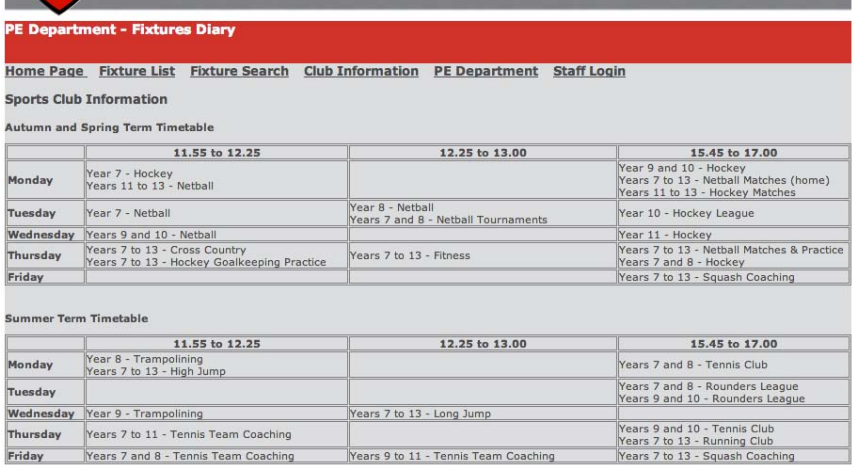

### **PE Department**

The department page provides visitors with a list of department members. It also lists the teams each member is in charge of and also provides a little information into the sporting background of each teacher.

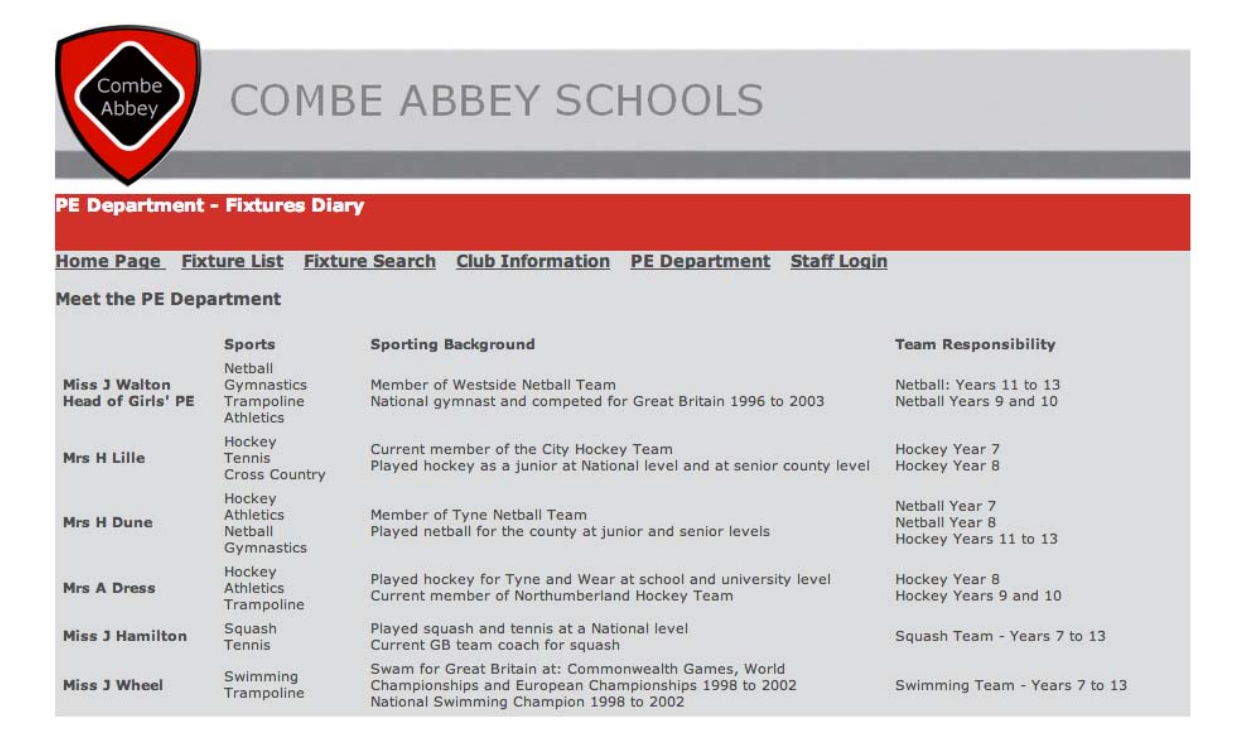

## **Fixture Search**

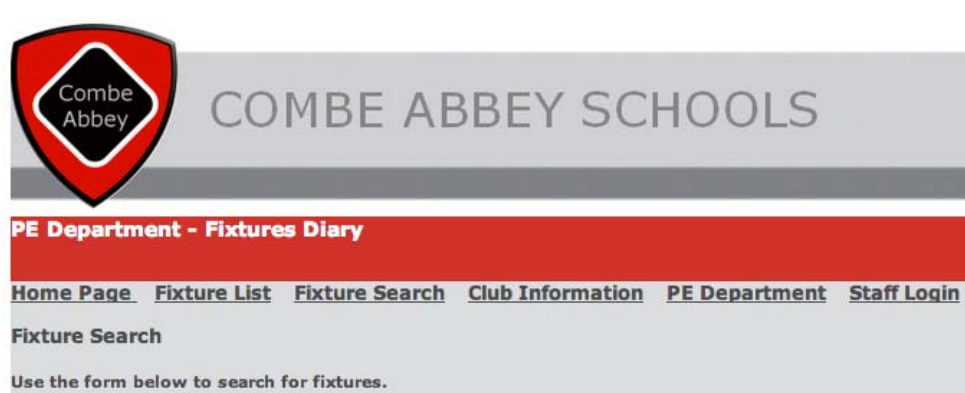

The fixture search page is one of the first pages, which is linked to the actual fixture diary system. From here, any user can simply select a sport, a year group and then click the submit button. A search is

Select your sport and year group.

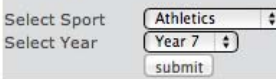

then performed on the diary and the relevant results matching the search criteria are displayed for the user. The results will not always be the same as shown, as fixtures are regularly added, edited and deleted.

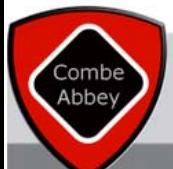

# **COMBE ABBEY SCHOOLS**

### **E Department - Fixtures Diar**

Home Page Fixture List Fixture Search Club Information PE Department Staff Login **Fixture Search Results** Number of records found: 2 **1.Newcastle Schools Cup** Date: 2012-02-06 Time: Venue: Gateshead Stadium Staff Member: J Hamilton 2.Schools Cup Date: 2012-06-13 Time: Venue: Gateshead Stadium **Staff Member: H Lille** You have searched for the sport: Athletics for: y7

An example of a search and results is shown here for year 7 athletics. The number of results is displayed and the search criteria used is confirmed at the end of the search.

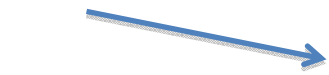

### **Fixture List**

The fixture list page is also one that connects to the fixture diary system. It displays the user with a list of all fixtures and they are split between two tables. The top table displays all fixtures that are to be played on today's date or later. The lower table displays all fixtures that took place before today's date. The page results

will not always look like the example below, as data will be added, edited and deleted from the diary system.

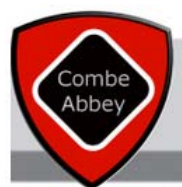

### **PE Department - Fixtures Diary**

### Home Page Fixture List Fixture Search Club Information PE Department Staff Login

### **All Upcoming PE Department fixtures**

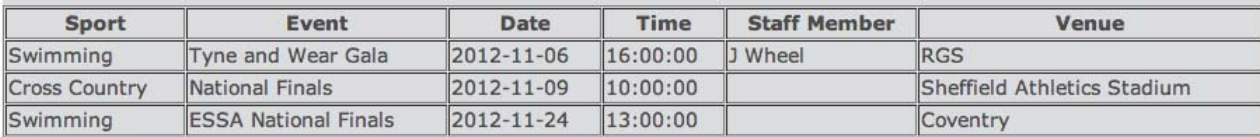

### **All Past PE Department fixtures**

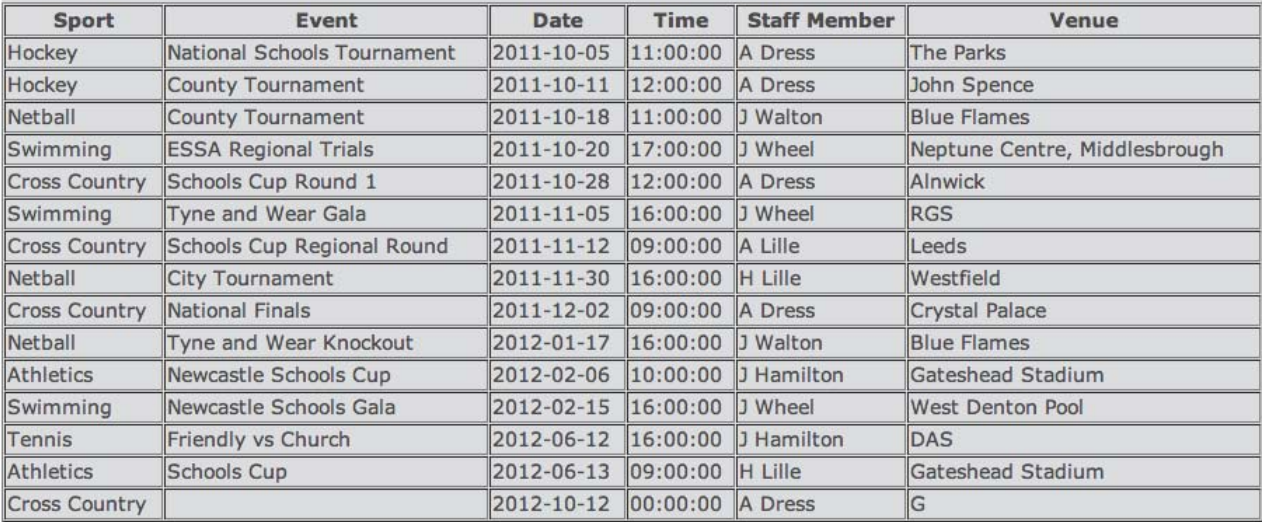

# **Restricted Access Pages**

There are a number of pages within the diary system, where access is restricted to staff only visitors. These areas are clearly identified and are accessible via the Staff Login link at the top of each page. If you do not know your username and password for the restricted access areas, please see the school technicians, who will be able to provide you with them.

### **Staff Login**

To access any of the staff only pages, you need to first click on the Staff Login page. From here you will be able to enter your username and password and therefore access the add fixture page, delete fixture page and advanced search page.

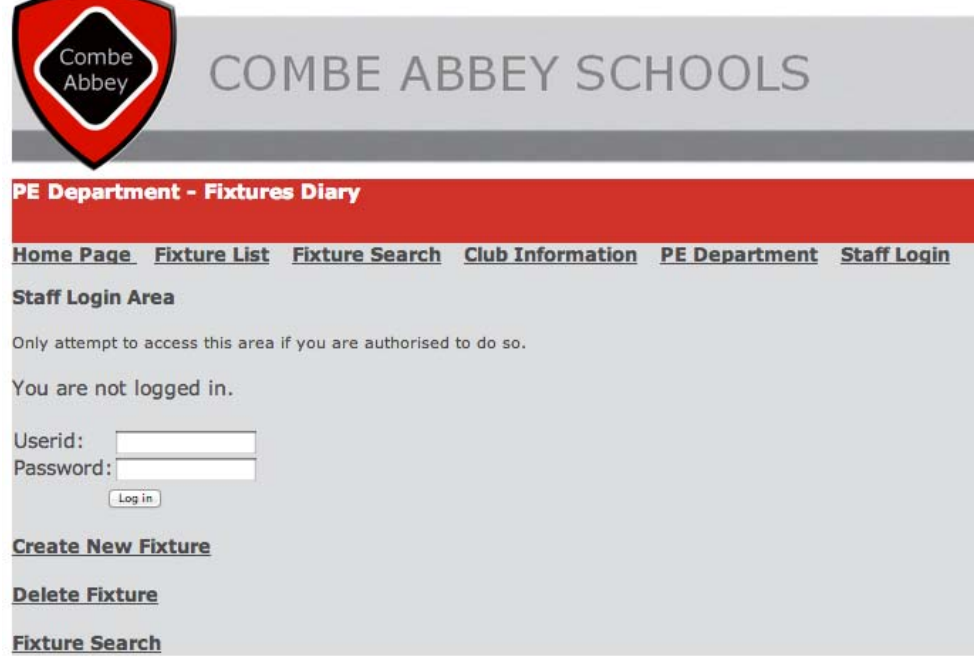

When you have entered your username and password, click on the Log in button and you will be logged into the system and this will be confirmed, as seen below:

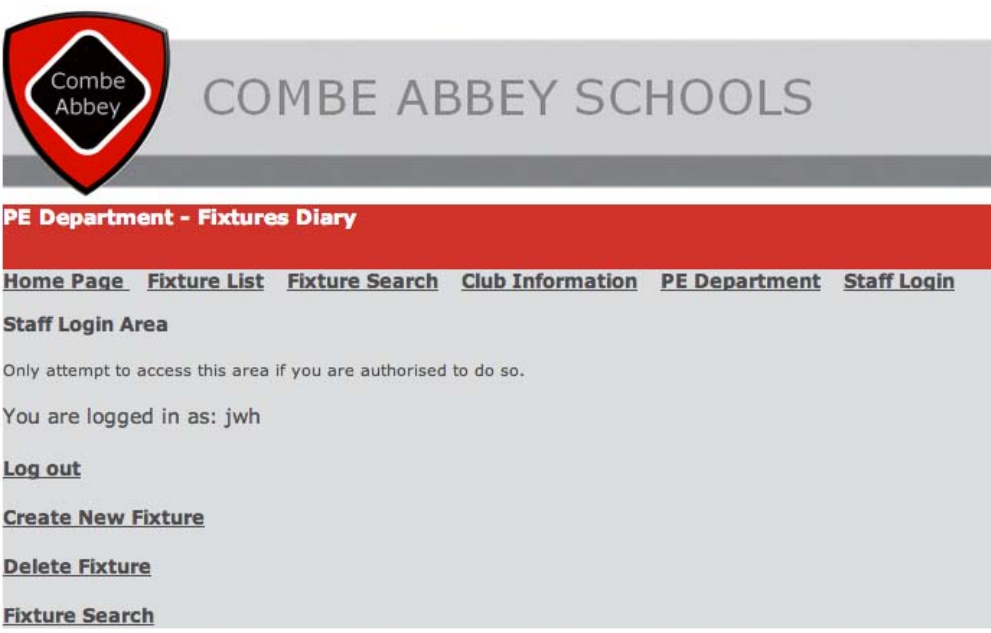

### **Adding a Fixture**

To create a new fixture to the diary, click on the 'Create New Fixture' link on the login page. You will be taken to the screen below:

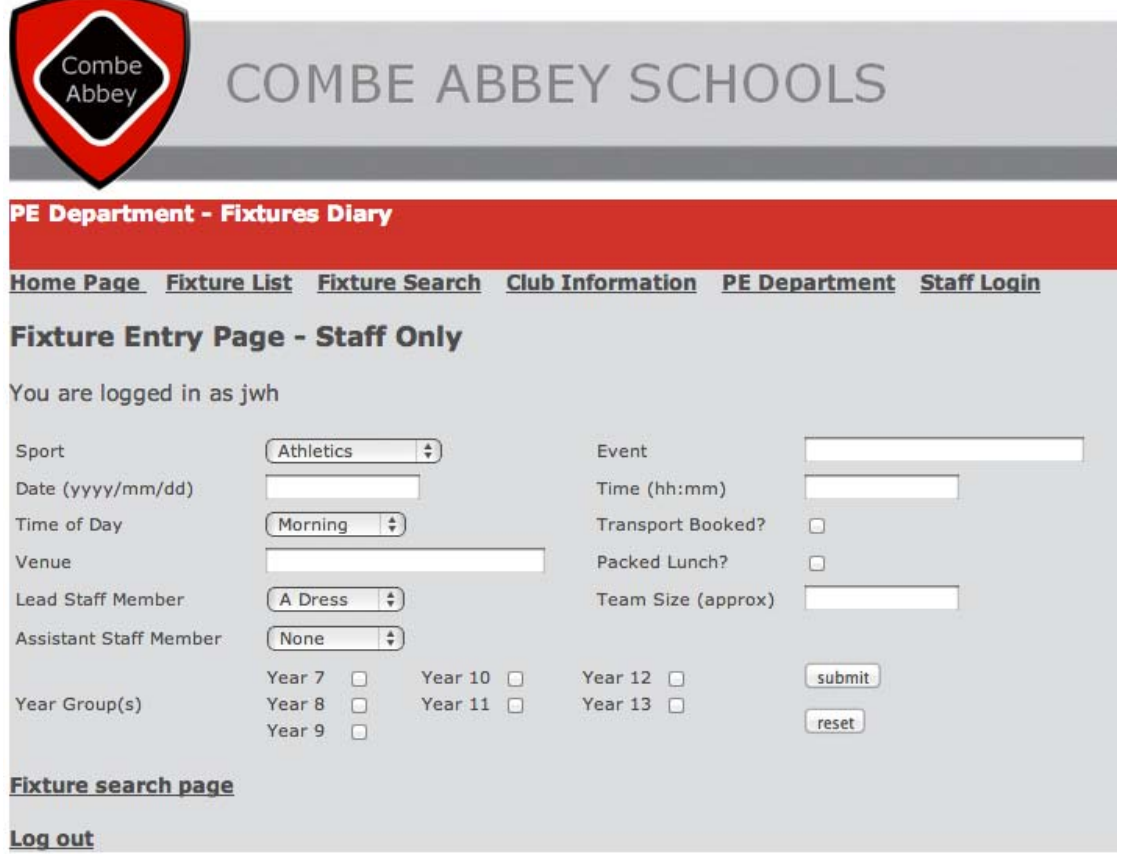

From this page you can add a fixture to the online diary system and it will be displayed in searches that are performed by visitors to the site or logged in staff members. The form is simple to use, but an explanation of what to enter into each field is provided below:

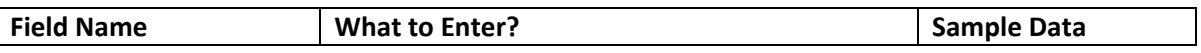

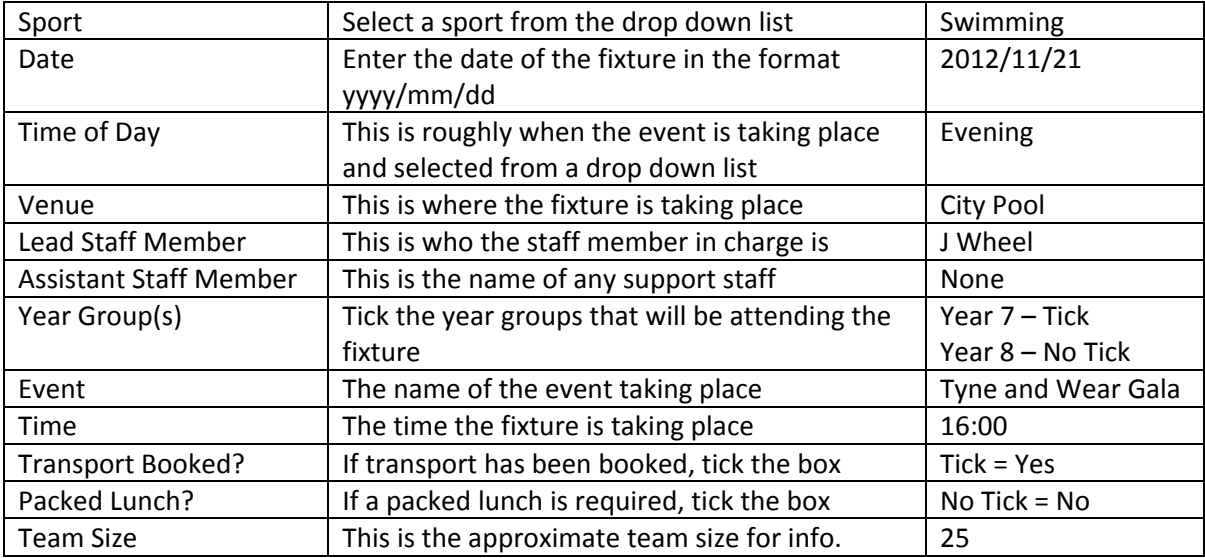

### **Fixture Confirmation**

Once the data has been entered into the fixture entry page and the submit button has been pressed, a confirmation page is displayed, which displays the data that has now been added to the fixtures diary. If you wish to cancel a fixture entry, don't click the submit button; instead press reset and the fixture information will be cleared from the form:

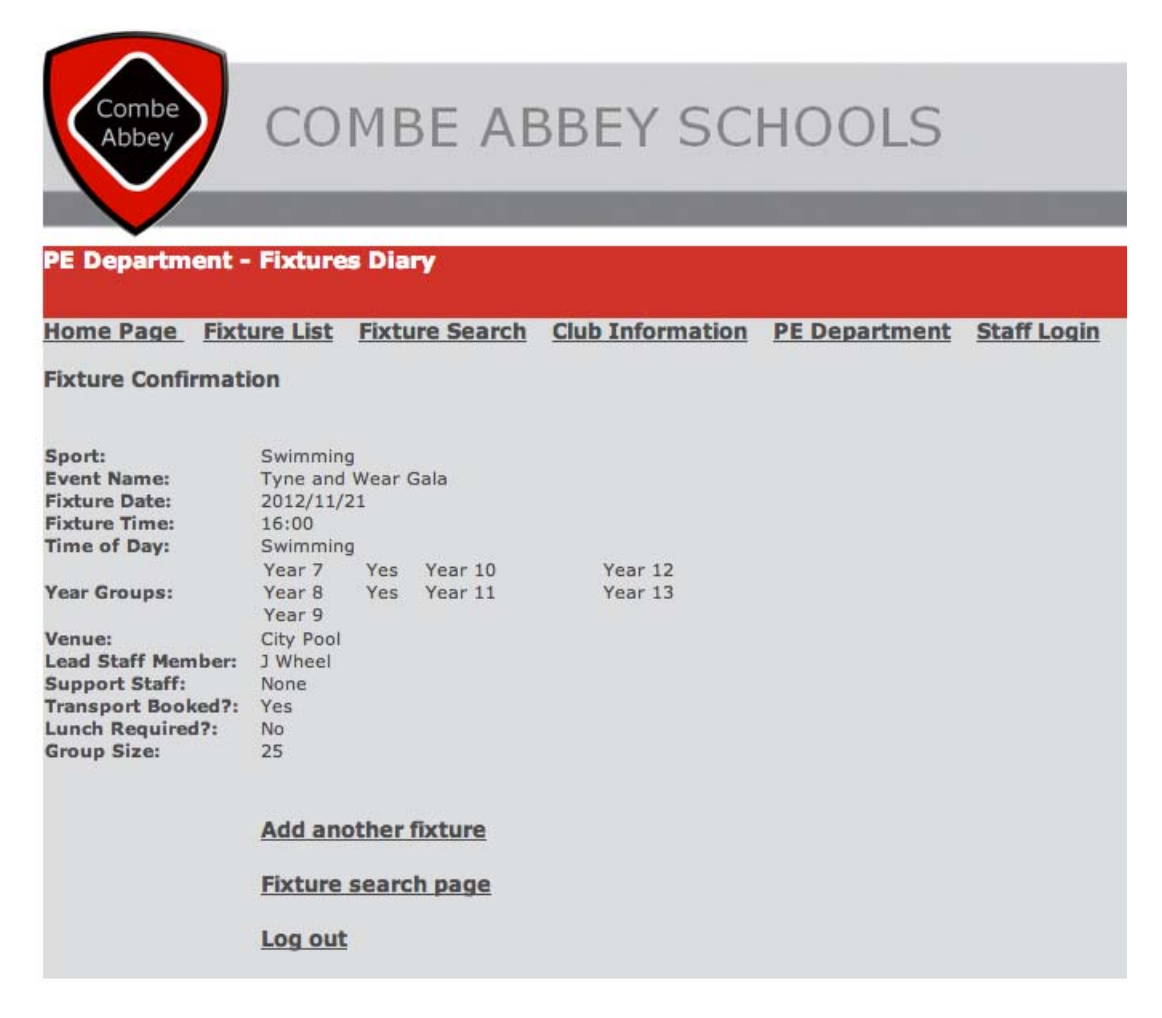

From this page, you now have the option to: add another fixture, search for a fixture or log out of the staff only area. You also have the main links to choose from at the top of the page.

### **Deleting a Fixture**

There may be a time when you need to delete a fixture: either it has been added in error via the fixture entry form, or the fixture has been cancelled due to bad weather or the opposition team cancelling for example. The delete page is simple to use and is again only accessible to staff members who are logged in, so there is no worry of a pupil deleting fixtures for you! If you change your mind and don't want to delete a fixture, you can access the other pages, via the links at the bottom of this page.

The delete fixture page is accessible via the Staff Login page and when selected, displays you with a list of all fixtures within the diary system, in date order. All you have to do is look for the fixture you want to remove and then find the corresponding ID number from the first column.

For this example, the fixture with the ID number 37 will be deleted, as it has been added in error. You simply type the ID number in the text box at the bottom of the page and then click 'Delete Fixture'.

*WARNING: this action is not reversible and the fixture will be deleted when the button is pressed!*

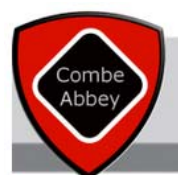

### **PE Department - Fixtures Diary**

### Home Page Fixture List Fixture Search Club Information PE Department Staff Login

### **Fixture Deletion Page - Staff Only**

You are logged in as jwh

### **Fixture Deletion**

Find the fixture ID and use the form below to delete selected fixtures.

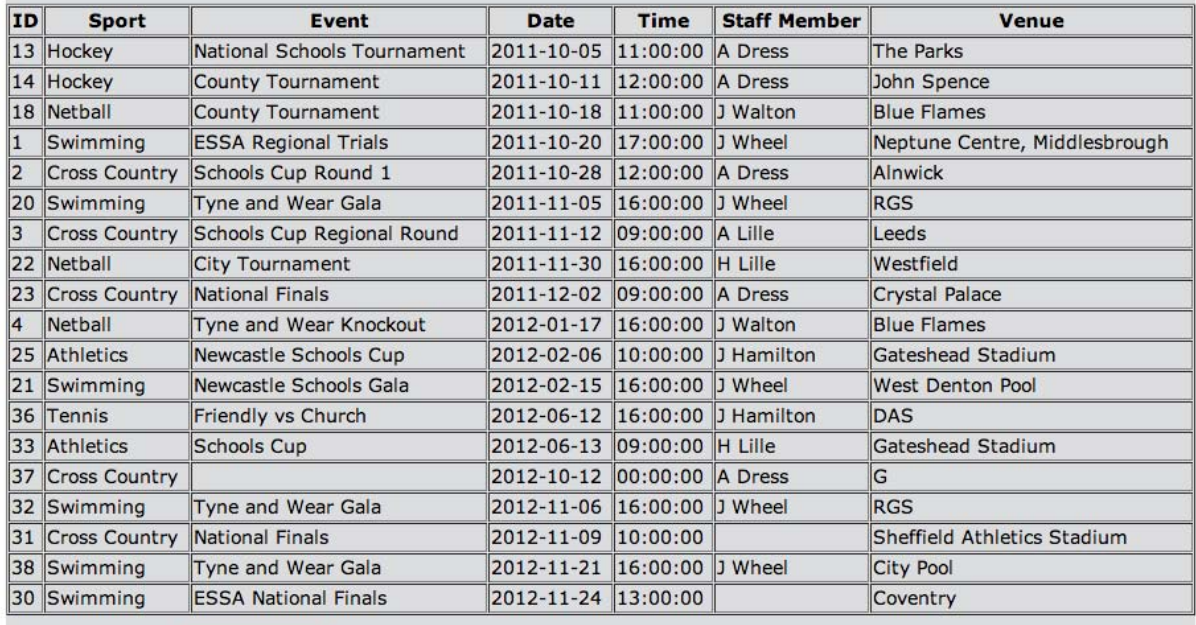

 $37$ **Enter ID Number** 

Delete Fixture

**Fixture search page** 

**Add new fixture** 

Log out

### **Fixture Deletion Confirmation**

Once the delete button is clicked, you are taken to a confirmation page, which displays the fixture number that you have deleted. Each fixture has a unique ID number assigned to them when they are added to the fixture diary, so you will only delete the selected record when you use this option. From this page, you can now access the three staff only pages, all of the public pages, or log out.

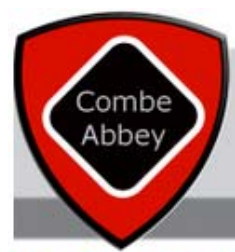

# COMBE ABBEY SCHOOLS

### **PE Department - Fixtures Diary**

Home Page Fixture List Fixture Search Club Information PE Department Staff Login

fixture has been deleted from database

You have deleted record number: 37

**Fixture search page** 

**Delete another fixture** 

Add a new fixture

Log out

# **Performing an Advanced Search**

Back on the login screen and the other staff only pages, you can access the fixture search page. This runs the same as the public search page, but there are more search options available and when you see the search results, there is more data presented.

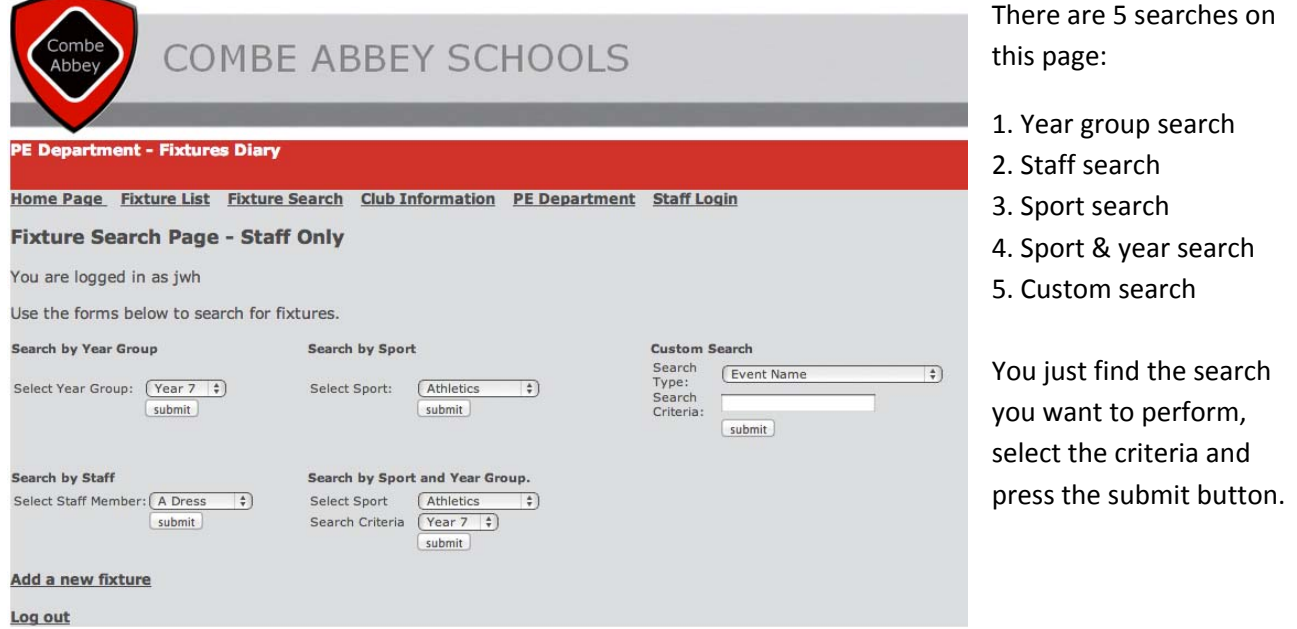

The only search that is slightly different is the custom search, which we will look at next. For this search, you can select your search type from a drop down list, but you need to type in the search criteria in the text box.

### **Custom Search** Search V Event Name Ð Type: Support Staff (e.g. J Walton) Search Venue Criteria: Date (yyyy-mm-dd) Transport Booked (Yes or No) Lunch Booked (Yes or No)

For some of the search option, there is an example of how to enter data, but the table below also provides some guidance.

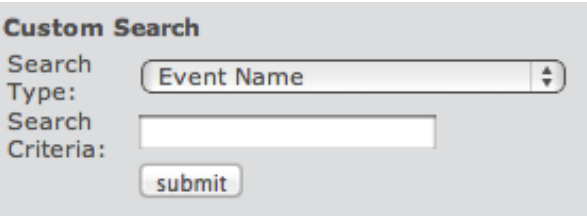

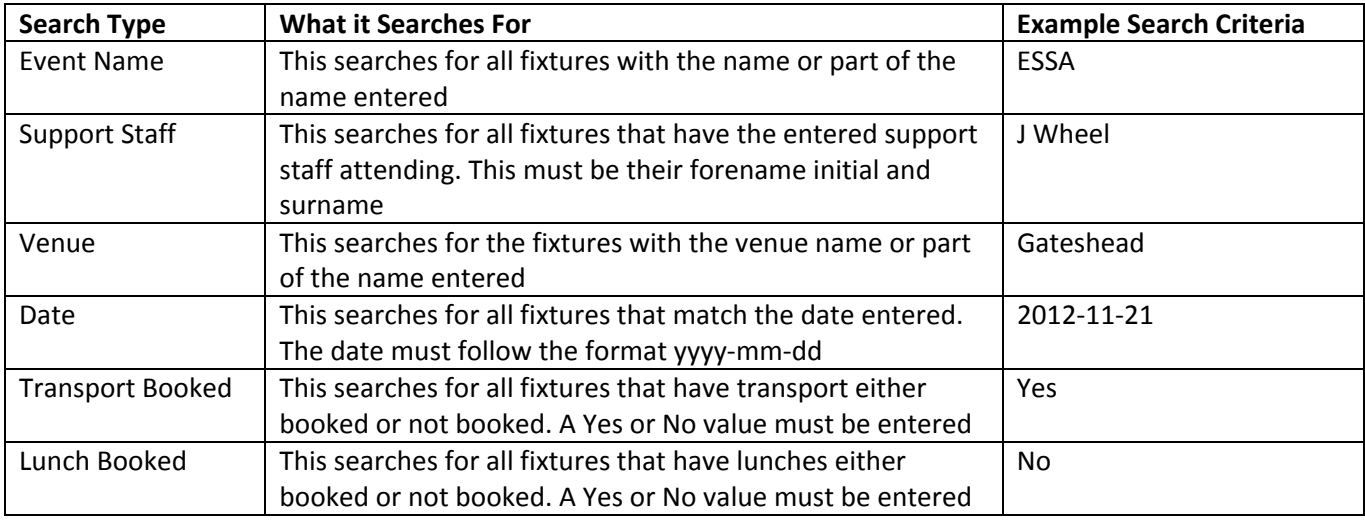

Please note: Capital letters are not important when carrying out a search, but spelling is. If you are *unsure of a spelling, please try entering only part of the word.*

### **Search Results Pages**

Each search page has a separate results page, with the search type and criteria confirmed at the bottom of the page. Each page does however follow the same layout and displays the same amount of data to the user. An example of a search result page is displayed and two links are provided in addition to the main page links: an option to carry out another search and the option to log out.

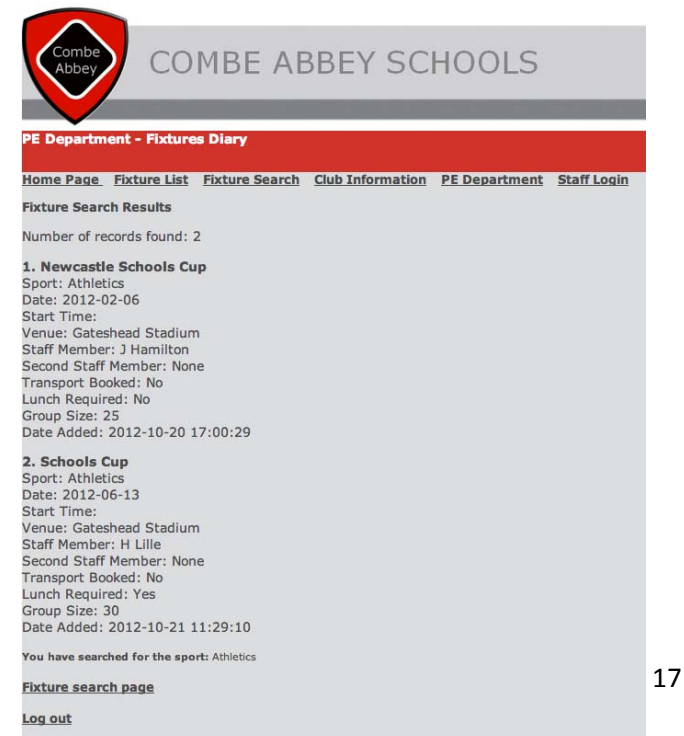

# **Logging Out**

When you have finished using the secure staff only area, simply select the 'Log Out' option on any of the secure pages and you will be logged out. This will be confirmed via a short message and you will no longer be able to access the 'Staff Only' areas.

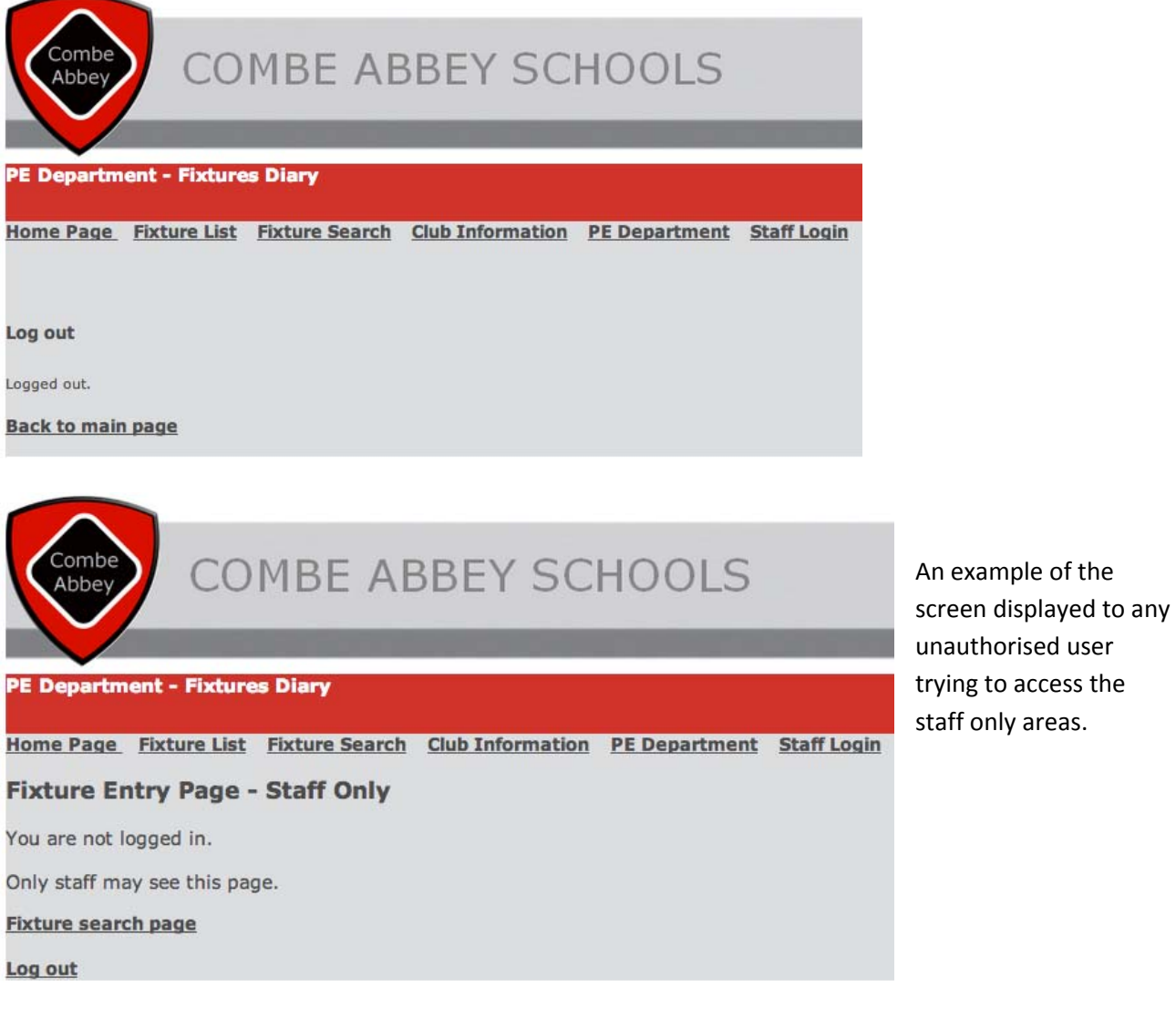

# **Technical User Guide**

# **Frequently Asked Questions**

### **What is this section of the guide for?**

You may find that the fixtures diary needs updating every so often, for example a new staff member joins the PE team, or a new sport needs to be added to the fixture list. This guide will also explain how to edit a fixture, which is currently a feature that is not available via the main system, but this will be updated in the near future.

### **Who is this section of the guide for?**

School ICT technicians and possibly advanced computer users, who has been granted access to the PE fixtures diary website and database files.

### **How has the system been developed?**

The fixtures diary system has been developed using Microsoft Expression Web 4. The main pages have been developed via the use of CSS and a dynamic template. There is a backend MySQL database used with the site, which is connected to using PHP coding on most pages and the database is accessed using phpMyAdmin.

# **Accessing the Fixtures Database**

## **Using phpMyAdmin**

To edit a fixture, staff record or any other aspect of the database, you need to access the backend database of the fixtures diary, which is via a phpMyAdmin interface. The database is written using MySQL and is very simple with only two tables, which are not linked.

To access the database, you need to type in the following hyperlink: www.combeabbeype.co.uk/admin and enter your username and password.

A member of the ICT technical team and for security purposes will give this to you, it cannot be provided within this user guide.

When you have been granted access, you should be able to see the following menu displayed and you need to select the option 'PE(2)', which will provide access to the two fixtures diary tables.

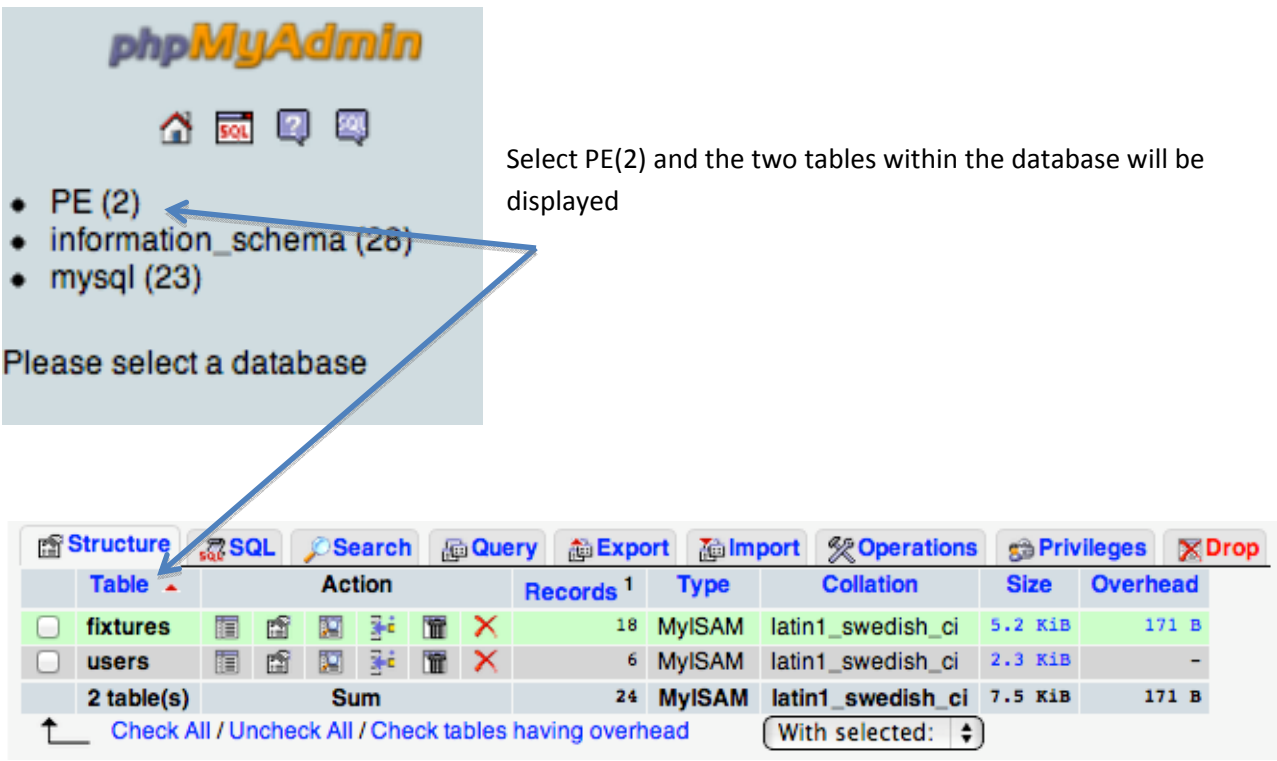

## **Editing a Fixture**

With the two tables visible, you now have a range of options under the title 'Action'. The option you need to select to edit a fixture record is the 'Browse' option, which is the first one available. If you are unsure, just hover over each option and its name will be displayed for you.

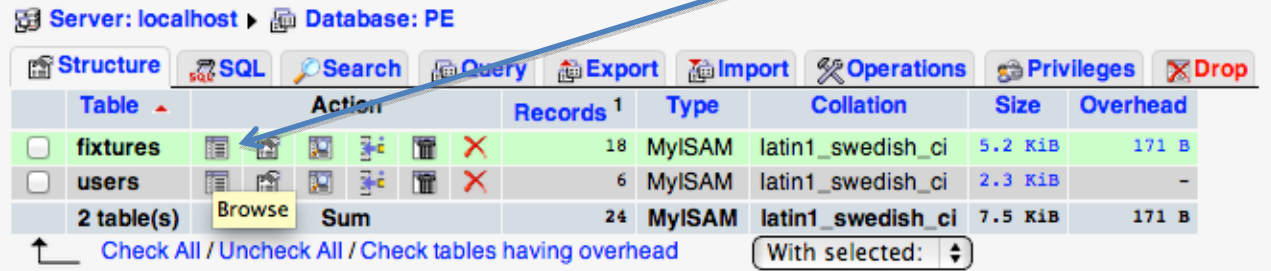

With this option selected you can view all of the fixtures within the database. To edit a fixture, simply click on the Pencil tool next to the record you wish to edit: eventid sport

You can also edit multiple records, by ticking each record's box and then selecting the Pencil tool at the bottom of the table.

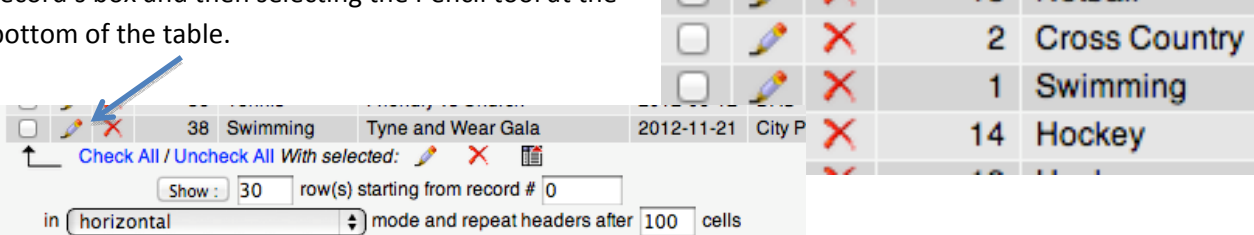

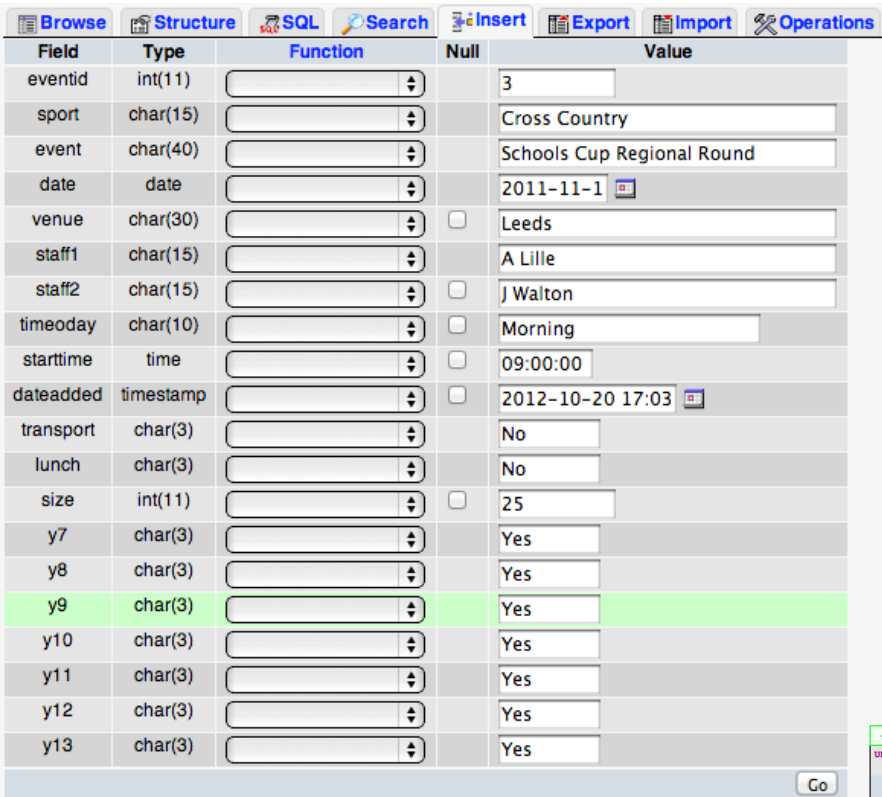

You will now be taken to a data entry form, where all data for the selected record will be visible. You just need to type in the amended data and when all changes have been made, click 'Go' at the end of the form.

3 Cross Country

18 Nethall

The alterations will be updated in the database and a confirmation message using MySQL script will be displayed.

"fixtures" SET "starttime" = '10:00:00' WEERE "fixtures"."eventid"

 $1$  row(s) affected.

Showing rows 0 - 17 (18 total, Query took 0.0004 sec) ELECT \*<br>ROM `fixtures<br>IMIT 0 . 30

# **User Management**

From the main menu, select the PE option again to display the two tables and select the 'users' table; or if you can see the tables on the left hand side of the screen, select the 'users' table.

# **Adding a User**

**图Browse** 

**Field** 

userid

password

forename

surname

To add a user to the table, you will need to use the Insert option, which is

 $.72$  SQL

**Function** 

a tabbed option at the top of the page. Select Insert and type in the userid (i.e. the staff member's forename initial and first two letters from their surname), password, forename and surname.

The userid is a unique identifier, which means that it cannot be left blank. When the record has been entered, select 'Go' and the record will be added to the table, with a confirmation message displayed.

Search

 $\frac{1}{2}$ 

 $\bullet$ 

 $\overline{\bullet}$ 

 $\bullet$ 

**Null** 

**Selnsert** 

swr

password

Sandy

Wilson

**語Export** 

# **Changing a Username or Password**

**r**<sup>s</sup> Structure

**Type** 

 $char(4)$ 

 $char(15)$ 

 $char(15)$ 

 $char(15)$ 

To change a user's details, you need to 'Browse' the users table, so that you can see all of the records. Select the Pencil tool next to the selected user and enter the new details. When alterations have been made, click Go and the changes will be confirmed.

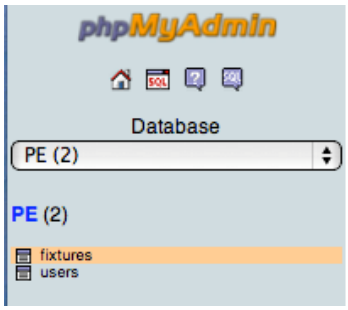

酯Import

Value

%2 Opera

Go

## **Page Management**

You may decide that it is necessary to update the static pages, as they may become out of date or you may decide that more information needs to be added to them. It is also possible to add new pages to the site and update the template which pages are based upon. To update the site, open Microsoft Expression Web and load up the PE Diary Site. The main copy will be stored on the school server, but a backup copy will be accessible on a USB drive kept in the ICT technician's office. Any changes made to the pages on the drive, will then need to be uploaded onto the server, for the site to be updated. Once the site is loaded, it should look similar to the view below:

### **Site View**

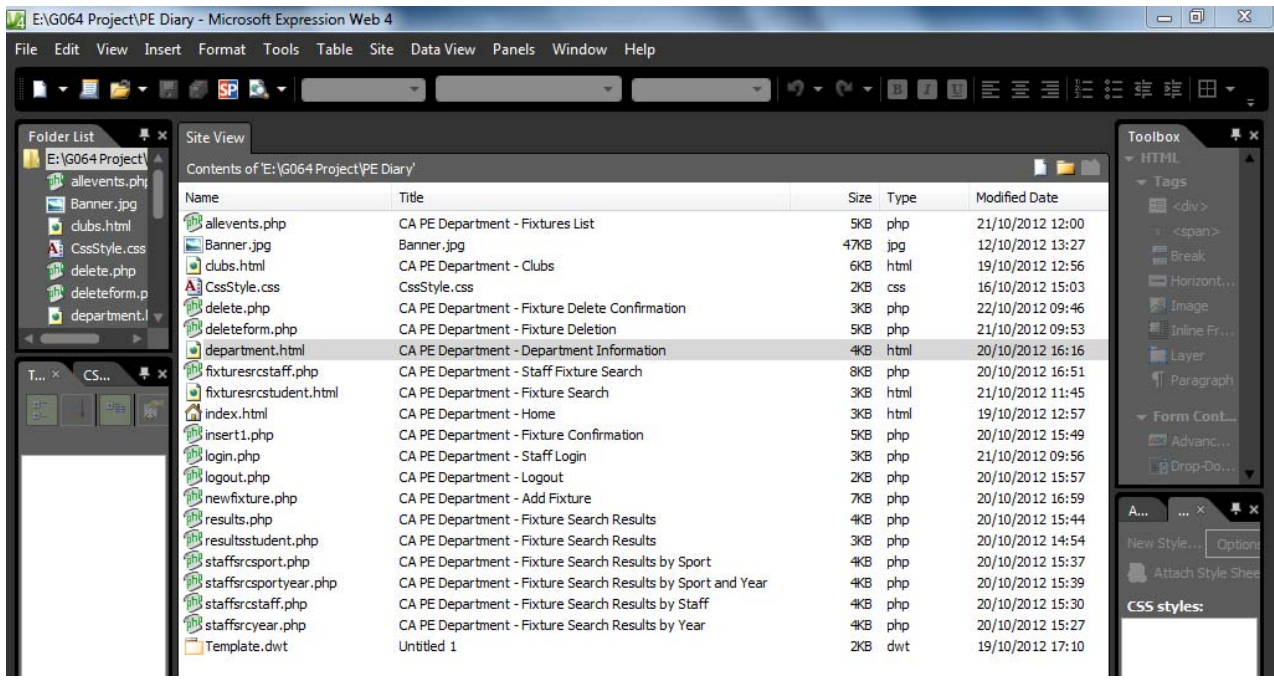

## **Updating the Page Template**

You may want to make changes to the site template. To do this, load up the file **Template.dwt**. From the template, any area can be edited including the banner areas and hyperlinks. Make the changes you want to the template and then go to File – Save to save it.

A message will be displayed asking if you'd like to update the files attached to the template – select 'Yes'.

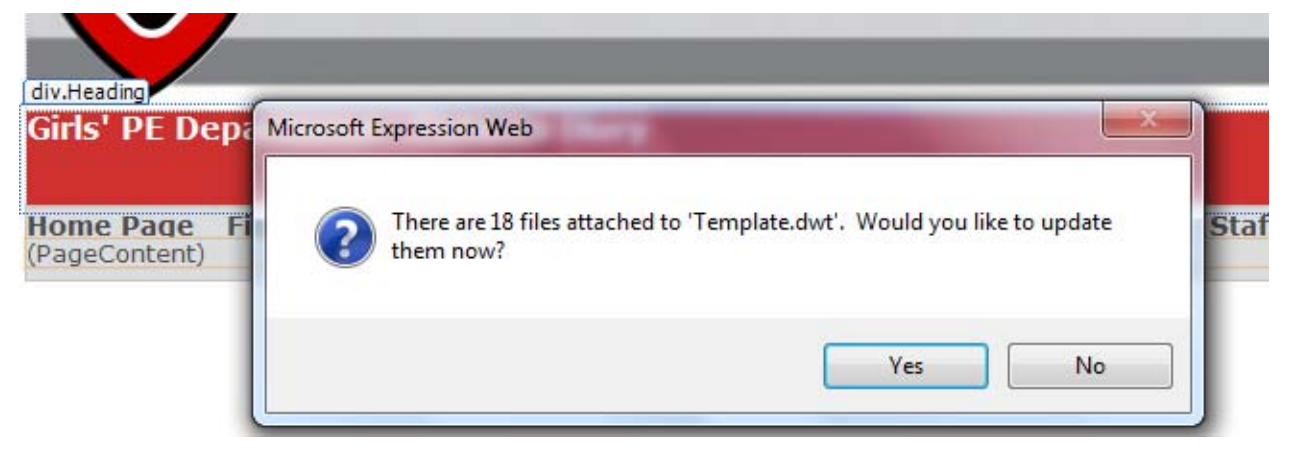

All linked pages will now be updated with the changes that have been made to the template and a message will be displayed to confirm that this has been done.

### **Adding a New HTML Page**

To create a new HTML page, go to: File – New – Create from Dynamic Web Template

Select the file called Template and click Open.

Add the required content to the PageContent area and when you have finished, click: File – Save, giving the page a suitable name. You will also need to go to File – Properties and change the page name, using the format: *CA PE Department ‐ \*Page Name\** Click Ok when finished.

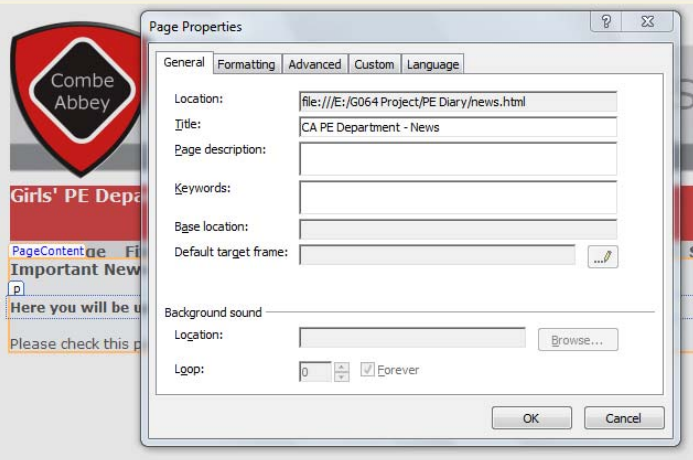

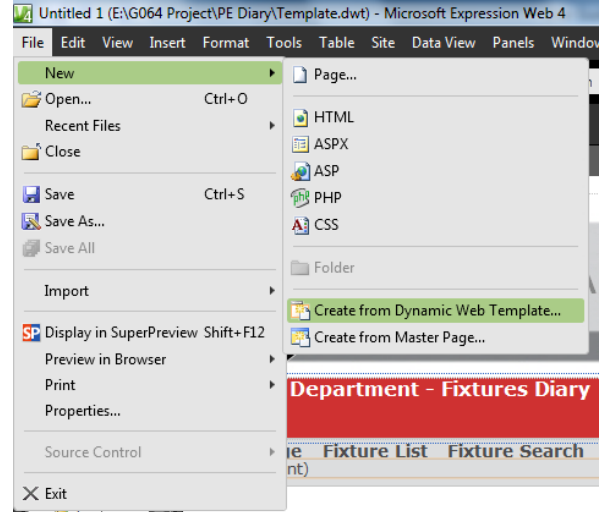

### **Updating the Page Template Links**

Now you have added a new page to the site, you will also need to update the site's links to provide access to this new page.

Go back to the template and on the links banner, add the new link name and then direct the hyperlink to the newly created page. The HTML code will also be updated to show the new page hyperlink.

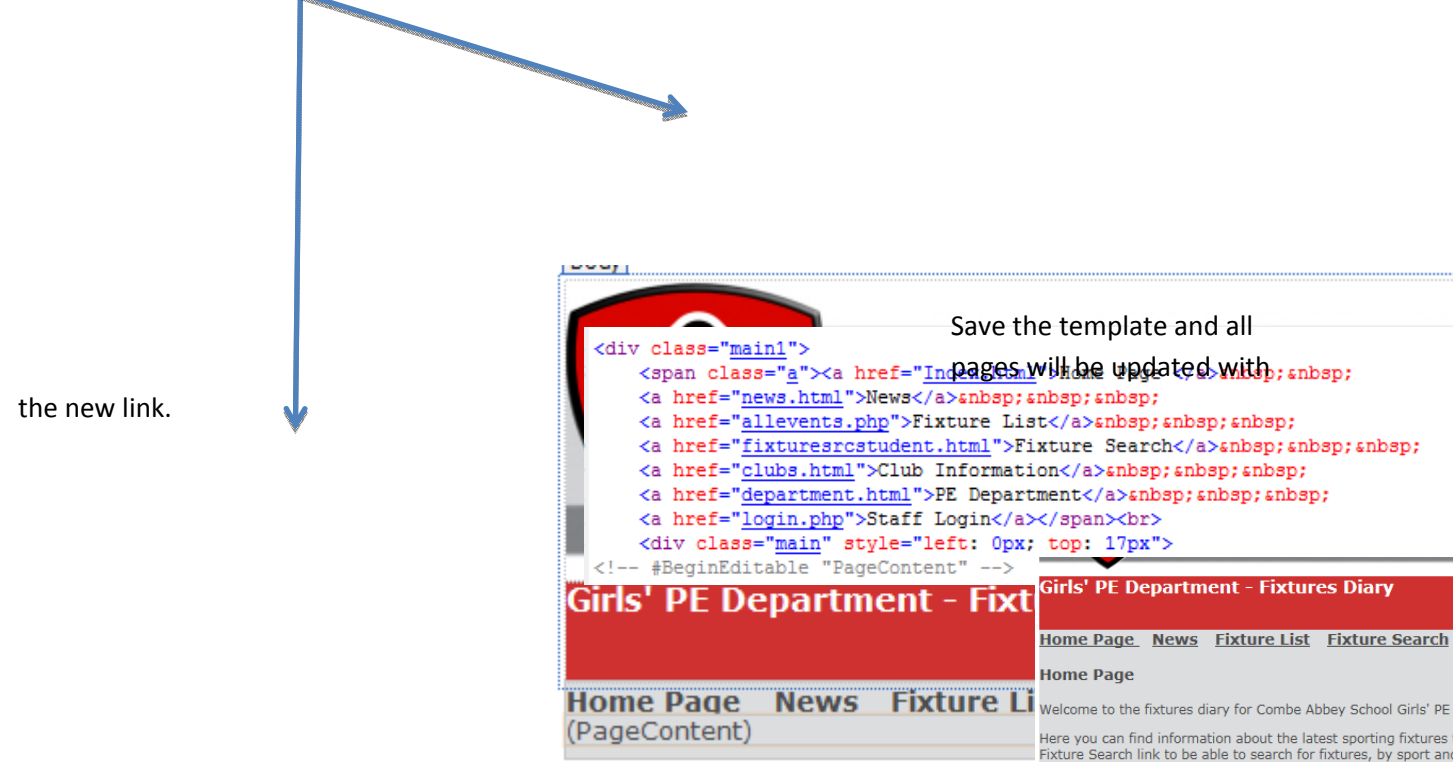

## **Updating Static HTML Pages**

The static pages that can be edited are: department.html, clubs.html and index.html. You can also add information to the fixture search page: fixturerscstudent.html.

Double click on the page to be edited and it should open, in a view similar to the one below:

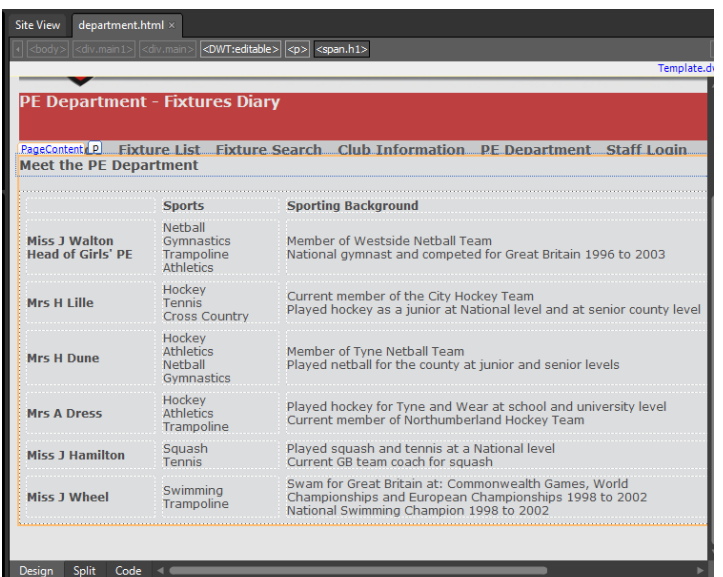

If you cannot see the page and are viewing HTML code instead, click on the Design tab at the bottom left hand side of the page.

You can make changes anywhere within the area called 'PageContent'.

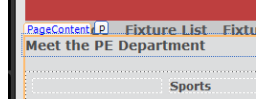

具 ×

щ,

Options  $\blacktriangledown$ 

 $\begin{tabular}{|c|c|c|c|c|} \hline & \hspace{.2cm} \textbf{OK} & \hspace{.2cm} \end{tabular} \begin{tabular}{|c|c|c|c|c|} \hline & \hspace{.2cm} \textbf{OK} & \hspace{.2cm} \end{tabular} \begin{tabular}{|c|c|c|c|c|c|} \hline & \hspace{.2cm} \textbf{OK} & \hspace{.2cm} \end{tabular} \begin{tabular}{|c|c|c|c|c|c|c|c|c|} \hline \hspace{.2cm} \textbf{OK} & \hspace{.2cm} \end{tabular} \begin{tabular}{|$ 

Horizontal Line

**E** Inline Fra **T** Paragraph

You can add any type of content to the page, whether this is text, images or other types of media, such as a video, audio recording or flash animation.

**Adding Text:** To add text to the page, simply start typing where you'd like to add the content. There are three different

Template.dv

Britair

on PE Departmen

ll Team<br>)eted for Gre

**Hockey Team** 

t National level and a

....<br>:y at junior and senio

◎\*◎\*<mark>圆圆圆</mark>画画画指記録館囲\*

■ <div ∛<mark>-</mark> Break

 $\overline{R}$  In

Apply Styles Manage Styles

ALL Attach Style She **CSS styles:** 

**CssStyle.css** 

Apply Style

Go To Code

New Style... New Style Copy.

Select All 1 Instance(s)

(a) Heading banner  $\bullet$ .h1

õ

6

 $\breve{\bullet}$ 

 $\circledcirc$ 

ൈ

 $C_{\rm H}$ 

**Toolbo** HTM Tags

formatting options for text style: **h1**, which is used for main titles, **h2** used for subtitles and **body** which is used for main page text.

You can change the format of the text via the Manage Styles Tab on the right hand side of the page. Simply highlight the text you want to alter and right click on the desired style, selecting 'Apply Style'. The style will then be applied to the selected text.

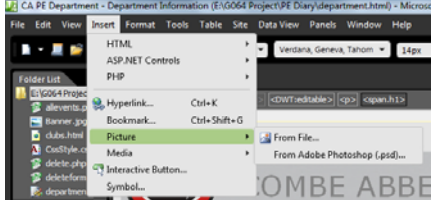

**Inserting Images:** To insert an

image, go to the Insert menu and select Picture – From File. Browse for the image you want to insert and when prompted, type in

some text which describes the image under the 'Alternate Text' option. Click 'OK' to insert the image.

**Inserting Hyperlinks:** If you'd like to add a hyperlink to another website or page, click an area on the page where you'd like to insert the hyperlink. Type in some text for the hyperlink text

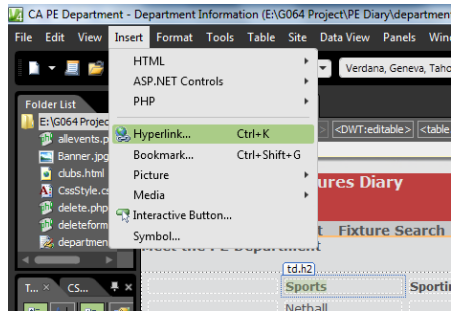

and highlight it.

Go to the Insert menu and select the H

hberlan it a Nat<br>squash Commo an Cha<br>an Cha

a place in the document to link to, or type in a web address, remembering to add http:// to the start of the

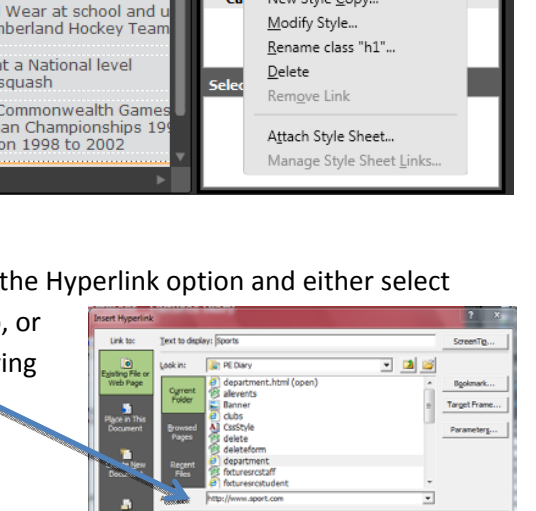

address. The link will automatically be formatted for you, to follow the house style.

## **Altering Dropdown Lists**

A final maintenance task that will need to be performed on the pages: fixturesrcstudent.html, fixturesrcstaff.php and newfixture.php will be the editing of dropdown boxes. This will mainly be to add a new sport or staff member to the list of options available.

To update the list, you need to open the page and then select the Code view from the tabbed options at the bottom left of the page:

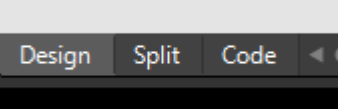

Scroll down the code until you find the 'option' list. The line code starting location for each of the option blocks is indicated in the table below (please note that values may change after page alteration):

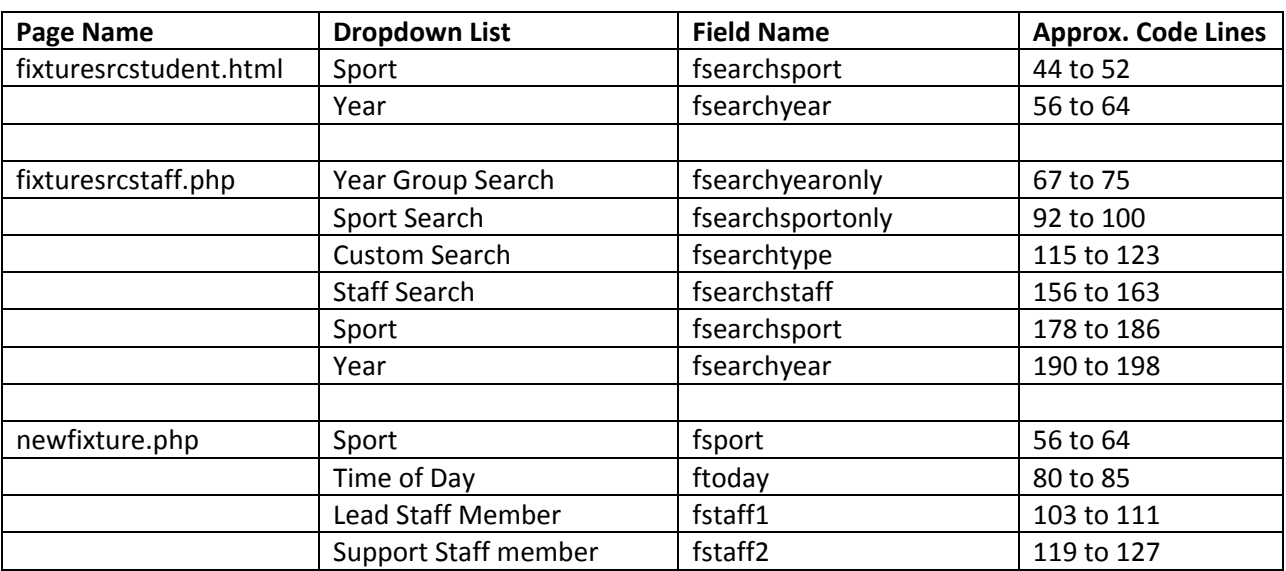

The main dropdown boxes you will need to edit are for sport and staff. The other searches are linked to the database structure and should not require editing.

Find the dropdown box code you wish to amend. For the example below, a new sport of Rounders will be added to the list. After </option>, press return and type in the following: <option>\*SPORT\*</option>

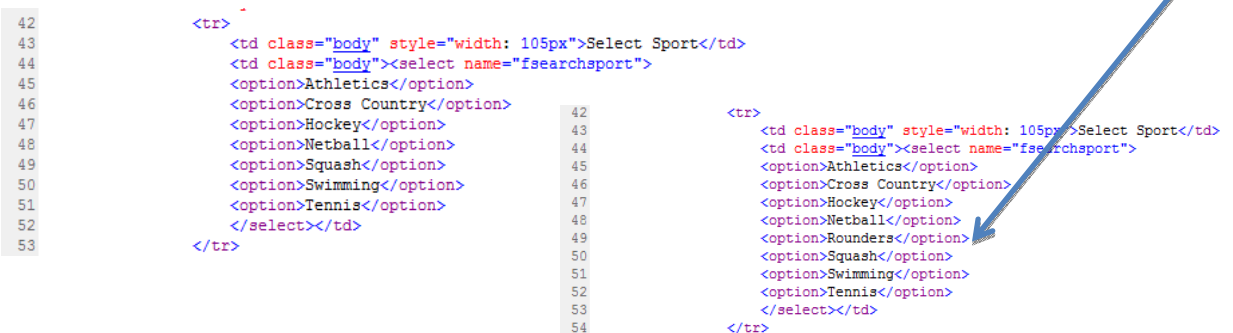

Save the page and then press F12 to view the page in a Web Browser. The dropdown list should now be Select your sport and year group. updated. 

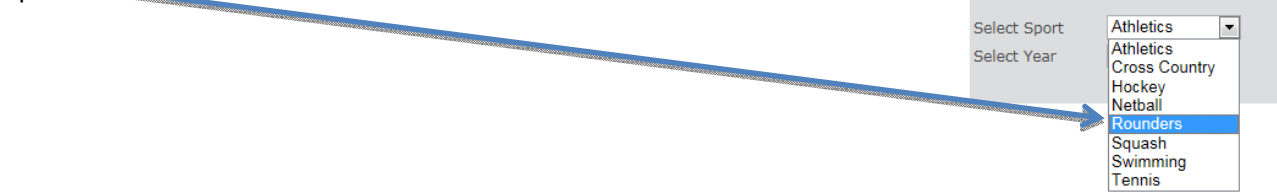

# **Updating the Server Files**

When you have made any changes to the site via the backup USB drive copy, you then need to replace all files on the server. Make sure changes are first checked before an update takes place and that all links still work as exected.

# **Glossary**

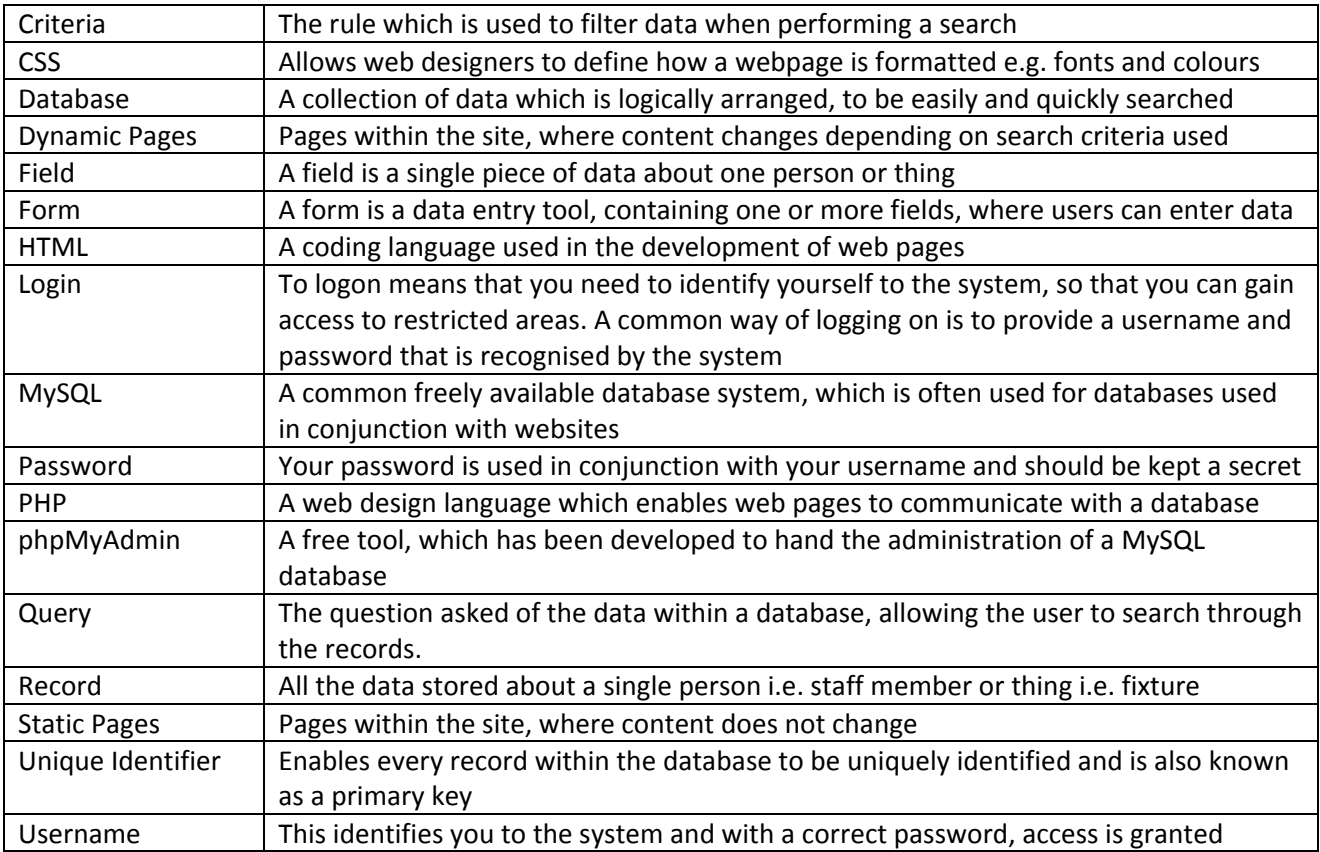

# **Troubleshooting Guide**

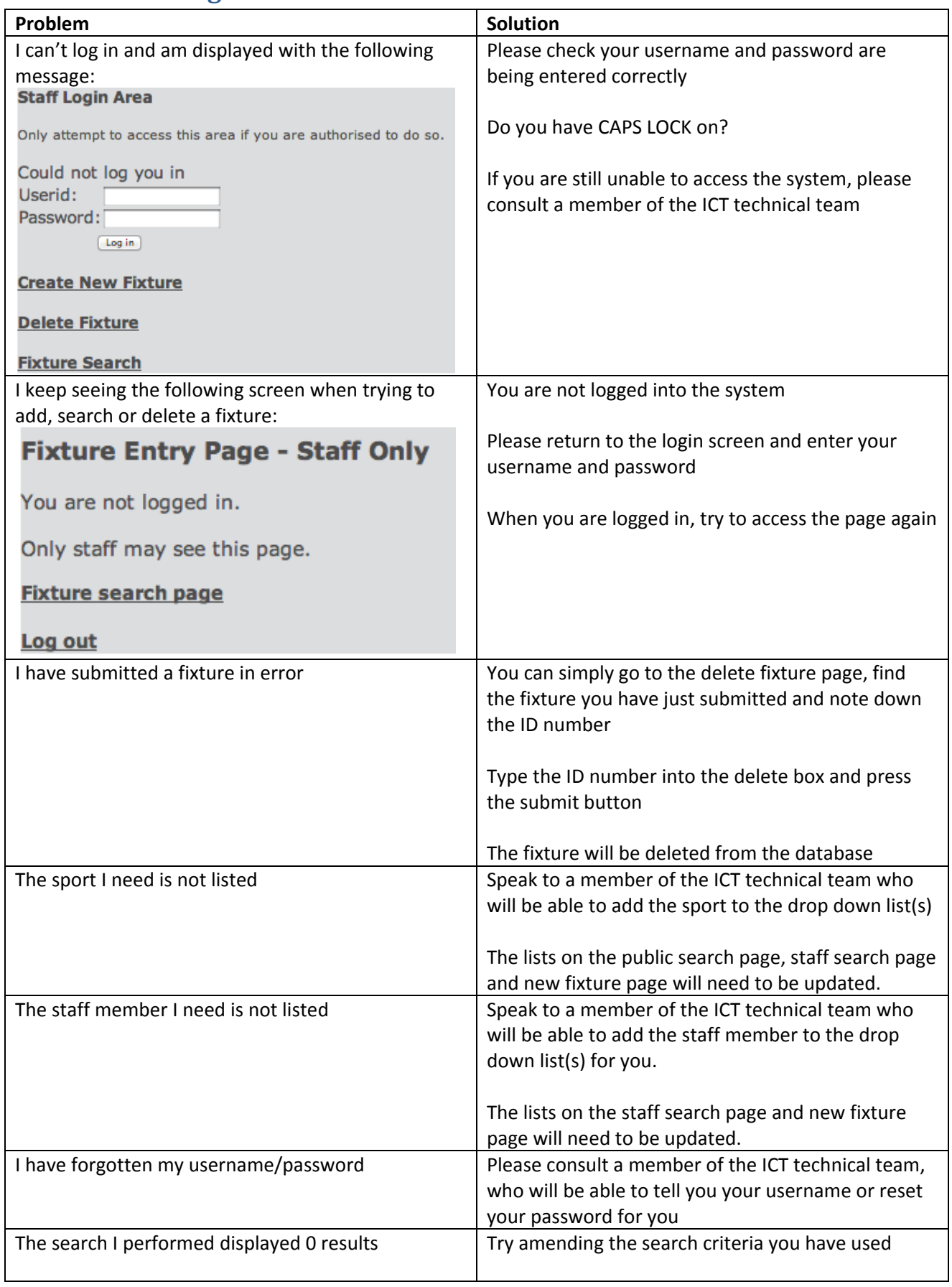

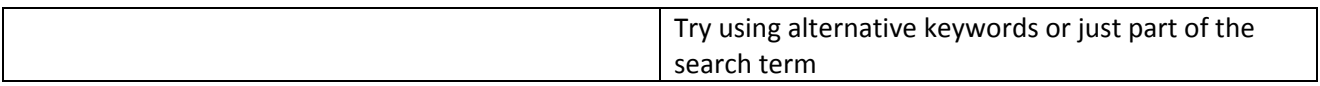